# **SSIGLENT**

### **Spectrum Monitor (waterfall chart) in EasySpectrum software**

### **December 14, 2018**

SIGLENT EasySpectrum software includes a spectrum monitor mode that shows a waterfall chart of successive scans. This can be useful if you are observing a carrier signal for drift as well as comparing successive spectral scans.

To enable the spectrum monitor:

- 1. Download EasySpectrum. Here is a link to the **EasySpectrum Getting Started Guide**
- 2. Connect your SIGLENT analyzer to the controlling computer
- 3. Open the EasySpectrum software
- 4. Right-click to select the spectrum analyzer from the list (USB connection) or enter the LAN address and choose Monitor Mode

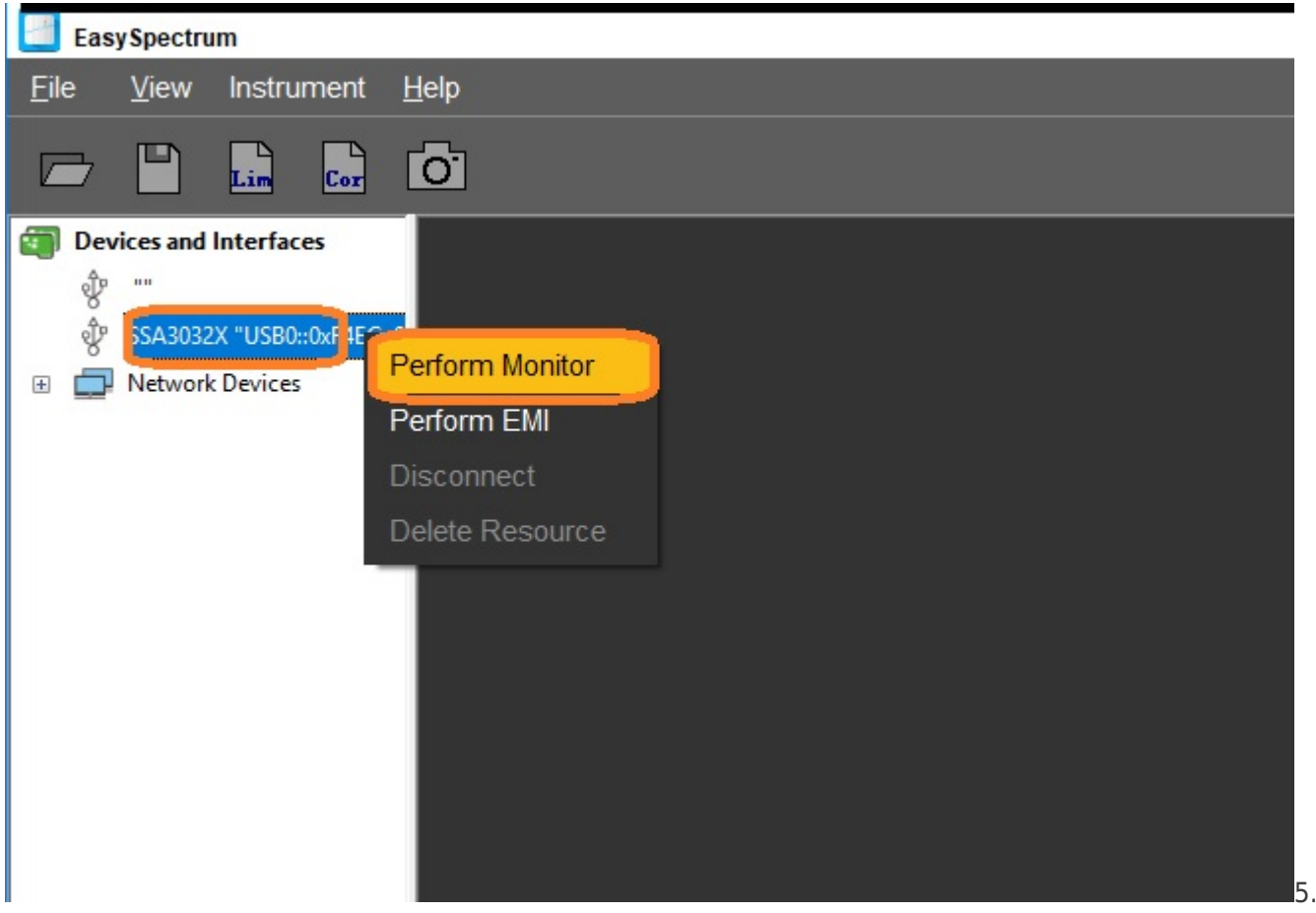

Configure the analyzer to view the span of interest

6. Select MEAS, open the drop-down box, and select Spectrum Monitor

# **SSIGLENT**

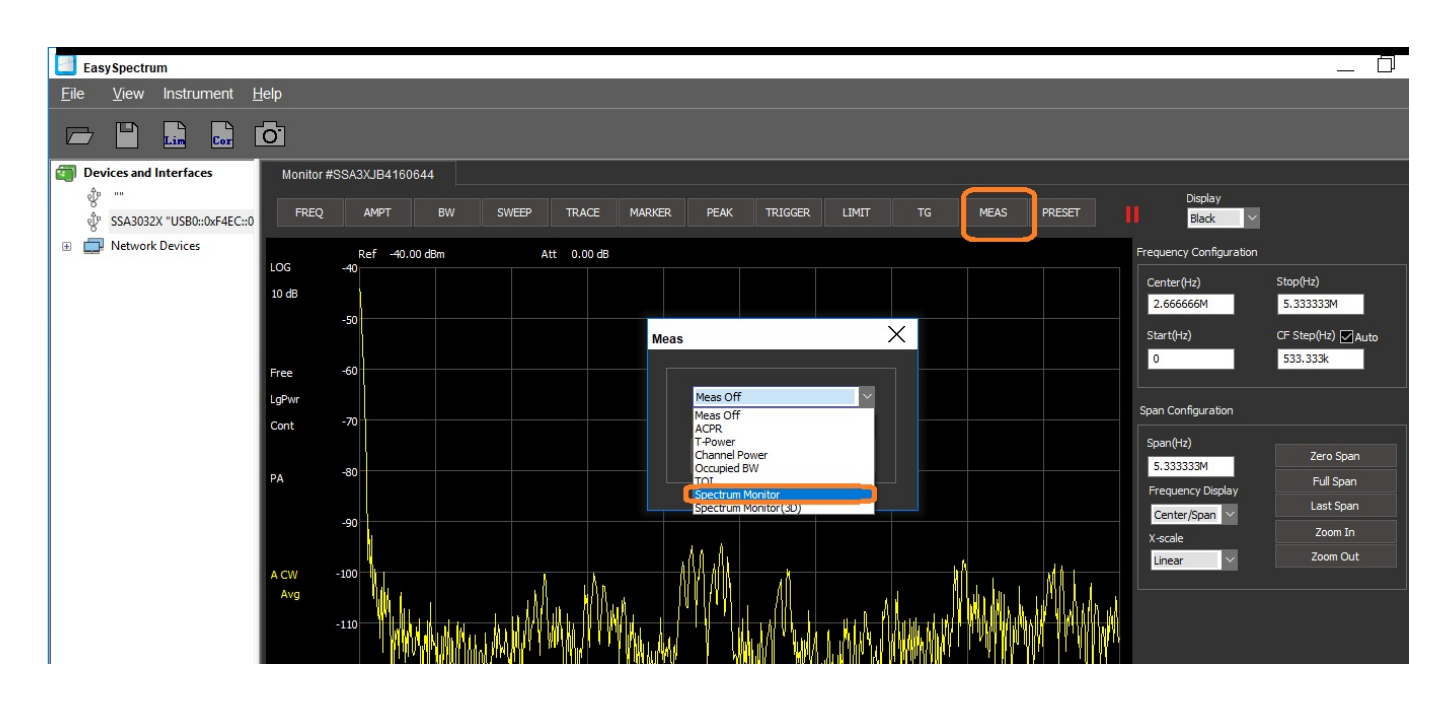

7. Now, successive scans will be shown building up from the bottom of the display as shown:

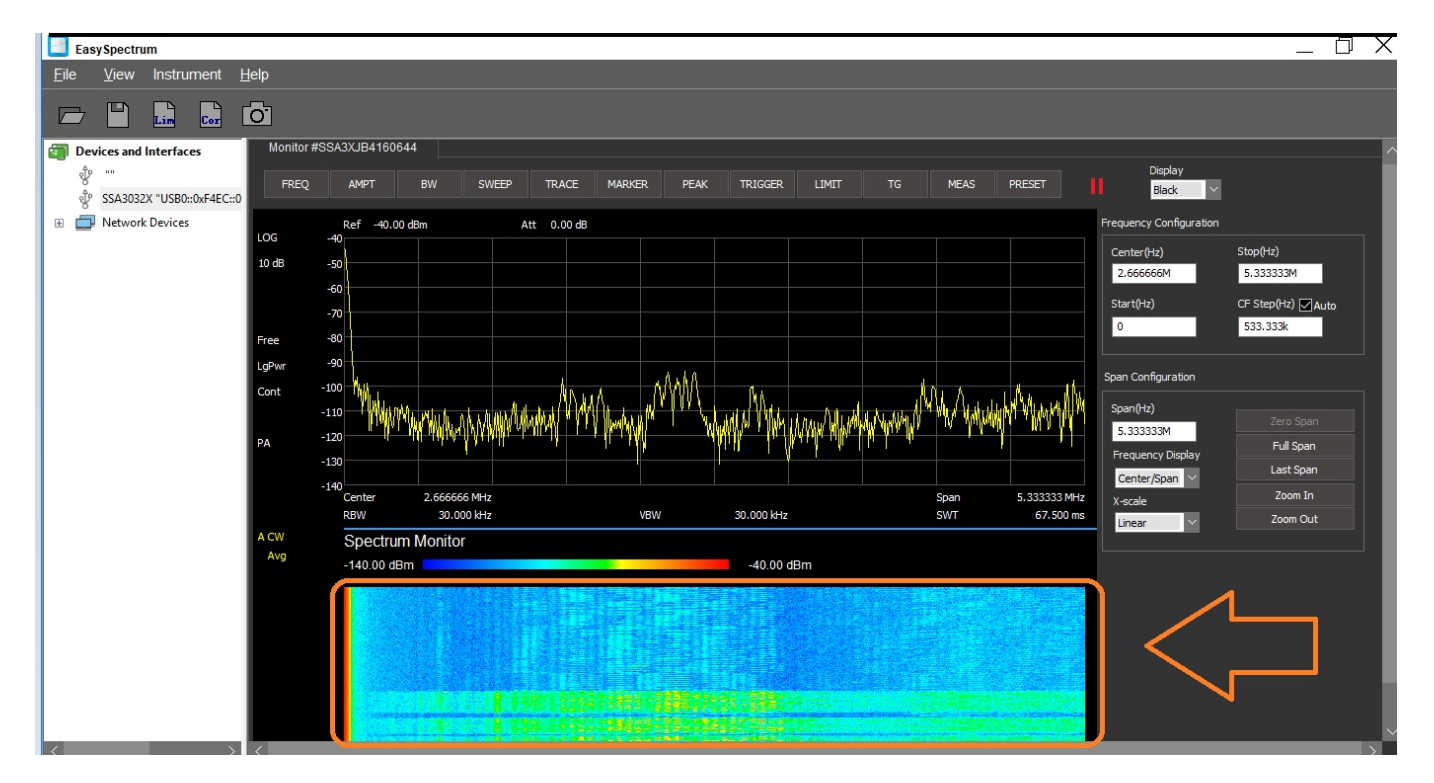

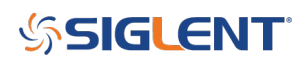

### **North American Headquarters**

SIGLENT Technologies NA 6557 Cochran Rd Solon, Ohio 44139 Tel: 440-398-5800 Toll Free:877-515-5551 Fax: 440-399-1211 [info@siglent.com](mailto:info@siglent.com) [www.siglentamerica.com/](https://www.siglentamerica.com/)

#### **European Sales Offices**

SIGLENT TECHNOLOGIES GERMANY GmbH Staetzlinger Str. 70 86165 Augsburg, Germany Tel: +49(0)-821-666 0 111 0 Fax: +49(0)-821-666 0 111 22 [info-eu@siglent.com](mailto:info-eu@siglent.com) [www.siglenteu.com](http://www.siglenteu.com)

#### **Asian Headquarters**

SIGLENT TECHNOLOGIES CO., LTD. Blog No.4 & No.5, Antongda Industrial Zone, 3rd Liuxian Road, Bao'an District, Shenzhen, 518101, China. Tel:+ 86 755 3661 5186 Fax:+ 86 755 3359 1582 [sales@siglent.com](mailto:sales@siglent.com) [www.siglent.com/ens](http://www.siglent.com/ens)